## **TEXAS CITY ISD – TIME OFF INSTRUCTIONS**

|                                                                                                    | <ol> <li>Go to TCISD's website: <u>www.tcisd.org</u>.</li> <li>Choose "Staff".</li> <li>Choose "Employee Access Center –<br/>Skyward".</li> </ol>                                                                                                    |
|----------------------------------------------------------------------------------------------------|----------------------------------------------------------------------------------------------------|
| SKYWARD   SKYWARD   SKYWARD   TEXAS CITY ISD   Texas City - Skyward Business Management - LIVE   Login ID:   Windows ID   Password:   Windows Password   Sign In   05.14.06.00.07   Login Area: Employee Access   Configuration Warning   Please contact Skyward immediately.                                                                                                    | <ul> <li>4. Enter your Login ID. <ul> <li>a. Your Windows ID</li> <li>b. For most users: First initial + Last Name</li> <li>i. Joe Smith = jsmith</li> </ul> </li> <li>5. Enter your Password. <ul> <li>c. For most users: Same password used to log in to Windows (initials of first and last name + last six digits of social security number)</li> <li>i. Margaret Lee 123-45-6789 <ul> <li>a. In the Login Area, select "Employee Access" from the drop down box.</li> </ul> </li> <li>7. Click on the Sign In button.</li> </ul></li></ul> |
| IEAAS CITTION       Home       Employee       Imployee       Imployee | 8. Select the "Time Off" tab at the top of the screen.                                                                                                    |

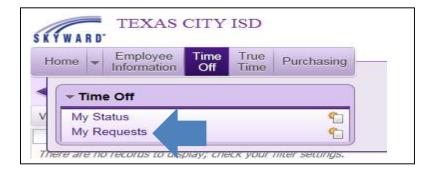

| Iome Employ           | ee Time<br>on Off | True Purch        | asing  |      |               |        |       |                   |         |         |        |
|-----------------------|-------------------|-------------------|--------|------|---------------|--------|-------|-------------------|---------|---------|--------|
| My Time               | Off Requ          | iests 😭           |        |      |               |        | Θ 🔋 📝 | 🖬 😭 Favorites 🕈 怕 | ] New W | indow 🖷 | 1 May  |
| ews; General 🗸        | Filters: *Skyw    | ward Default      | ~      |      |               |        |       | 7                 |         | 0 💩     | Add    |
| Date 💌                | Time              | Amount Type       | Status | Year | Time Off Code | Reason |       | Description       | A       | SN      | Edit   |
|                       | display: chec     | k your filter set | tings. |      |               |        |       |                   |         |         | Delete |
| ere are no records to |                   |                   |        |      |               |        |       |                   |         |         |        |
| ere are no records to |                   |                   |        |      |               |        |       |                   |         |         |        |

9. In the Time Off box, choose "My Requests".

10. Click the "Add" button

|                                                                                    |                                          |                   |             |                    |                     |                   |                     | 🗴 🗅 📩 |
|------------------------------------------------------------------------------------|------------------------------------------|-------------------|-------------|--------------------|---------------------|-------------------|---------------------|-------|
| Remaining Time Off                                                                 |                                          |                   |             |                    |                     |                   |                     |       |
| Time Off Code                                                                      | Remaining                                | Approved          | Waiting     | Available          | Future<br>Remaining | Future<br>Waiting | Future<br>Available |       |
| *Bereavement Days                                                                  | 5 Days                                   |                   |             | 5 Days             |                     |                   |                     |       |
| Comp                                                                               | 16h 12m                                  |                   |             | 16h 12m            |                     |                   |                     |       |
| Jury Duty Days                                                                     | 0 Days                                   |                   |             | 0 Days             |                     |                   |                     |       |
| MISC                                                                               | 0 Days                                   |                   |             | 0 Days             |                     |                   |                     |       |
| *Non-Duty Days                                                                     | 11 Days                                  |                   |             | 11 Days            |                     |                   |                     |       |
| * <u>Personal Days</u><br>School Business Days                                     | 30 Days                                  |                   |             | 30 Days<br>-1 Days |                     |                   |                     |       |
| School Business Days                                                               | -1 Days<br>7 Days                        |                   |             | 7 Days             |                     |                   |                     |       |
| "SICK Days<br>"Totals calculated up to Start I                                     |                                          |                   |             | / Days             |                     |                   |                     |       |
| 2                                                                                  |                                          |                   |             |                    |                     |                   |                     |       |
| Time Off Request                                                                   |                                          |                   |             |                    |                     |                   |                     | Save  |
| Time Off Code: Bereave                                                             | ment Dave - D                            | a1/ <i>0</i> /    | ~           | 7                  |                     |                   |                     | Back  |
| * Reason: ANNIVER                                                                  |                                          | 110               | V           |                    |                     |                   |                     |       |
|                                                                                    |                                          |                   |             |                    |                     |                   |                     |       |
| Description: ANNIVER:                                                              | SARY                                     |                   |             |                    |                     |                   |                     |       |
|                                                                                    |                                          |                   |             |                    |                     |                   |                     |       |
|                                                                                    | haracters: 200, Rem                      | aining characters | : 200       |                    |                     |                   |                     |       |
| Type:   Single                                                                     | Day                                      |                   |             |                    |                     |                   |                     |       |
| O Data F                                                                           | lange                                    |                   |             |                    |                     |                   |                     |       |
| U Date M                                                                           |                                          | day               |             |                    |                     |                   |                     |       |
| * Start Date: 02/12/20                                                             | 15 Thurs                                 |                   |             |                    |                     |                   |                     |       |
| * Start Date: 02/12/20                                                             | 0000                                     |                   |             |                    |                     |                   |                     |       |
| * Start Date: 02/12/20<br>Days: 0.0                                                | 0000                                     |                   |             |                    |                     |                   |                     |       |
| * Start Date: 02/12/20<br>Days: 0.0<br>Start Time: 08:00                           | 0000<br>AM                               |                   |             |                    |                     |                   |                     |       |
| * Start Date: 02/12/20<br>Days: 0.0                                                | 0000<br>AM                               |                   |             |                    |                     |                   |                     |       |
| * Start Date: 02/12/20<br>Days: 0.0<br>Start Time: 08:00<br>Sub Na                 | AM<br>eeded                              |                   | muget is su | ibmitted and       | annroved/d          | anied             |                     |       |
| * Start Date: 02/12/20<br>Days: 0.0<br>Start Time: 08:00<br>Stelect additional emp | D000<br>AM<br>eeded<br>ployees to notify |                   | quest is su | ubmitted and       | l approved/d        | enied             |                     |       |
| * Start Date: 02/12/20<br>Days: 0.0<br>Start Time: 08:00<br>Sub Na                 | D000<br>AM<br>eeded<br>ployees to notify |                   | quest is su | ibmitted and       | l approved/de       | enied             |                     |       |
| * Start Date: 02/12/20<br>Days: 0.0<br>Start Time: 08:00<br>Stelect additional emp | D000<br>AM<br>eeded<br>ployees to notify |                   | quest is su | ibmitted and       | l approved/de       | enied             |                     |       |
| * Start Date: 02/12/20<br>Days: 0.0<br>Start Time: 08:00<br>Stelect additional emp | D000<br>AM<br>eeded<br>ployees to notify |                   | quest is su | ibmitted and       | l approved/de       | enied             |                     |       |
| * Start Date: 02/12/20<br>Days: 0.0<br>Start Time: 08:00<br>Stelect additional emp | D000<br>AM<br>eeded<br>ployees to notify |                   | quest is su | ibmitted and       | l approved/de       | enied             |                     |       |
| * Start Date: 02/12/20<br>Days: 0.0<br>Start Time: 08:00<br>Stelect additional emp | D000<br>AM<br>eeded<br>ployees to notify |                   | quest is su | Ibmitted and       | l approved/de       | enied             |                     |       |
| * Start Date: 02/12/20<br>Days: 0.0<br>Start Time: 08:00<br>Stelect additional emp | D000<br>AM<br>eeded<br>ployees to notify |                   | quest is su | Ibmitted and       | l approved/de       | enied             |                     |       |
| * Start Date: 02/12/20<br>Days: 0.0<br>Start Time: 08:00<br>Stelect additional emp | D000<br>AM<br>eeded<br>ployees to notify |                   | quest is su | ibmitted and       | l approved/de       | enied             |                     |       |
| * Start Date: 02/12/20<br>Days: 0.0<br>Start Time: 08:00<br>Stelect additional emp | D000<br>AM<br>eeded<br>ployees to notify |                   | quest is su | ibmitted and       | l approved/de       | enied             |                     |       |

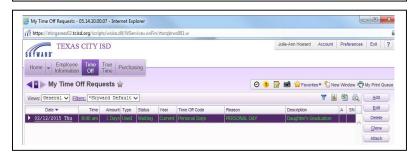

11. Choose the appropriate Time Off Code from the drop down menu.

12. Choose the corresponding reason from the drop down menu.

13. Enter a meaningful description.

14. Choose Single Day or Date Range (Single Day is usually the best choice).

- 15. Enter the date for the time off request.
- 16. Enter the number of days to request off.
- 16. Enter the Start Time if applicable.
- 17. Check box if Sub needed.
- 18. Select "Save".

18. If "Sub Needed" is checked you will be automatically linked to AESOP site for sub request.

19.Request is automatically submitted to supervisor for approval.

## Questions?

Vera Robinson, <u>vrobinson@tcisd.org</u>, 409-916-0100